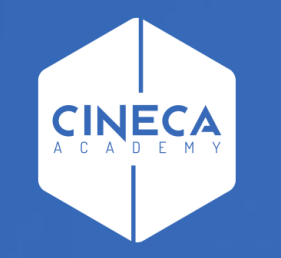

# **FINANCE - ALLOCAZIONE STIPENDI IN COGE E COAN**

Verifica degli Stati del DG Stipendio in Contabilità

**Leonardo Lauri**

Ultimo aggiornamento: Aprile 2024

- Riallocabile Coge e/o Riallocabile Coan → stato che si ha quando il DG Stipendio o Stipendio Negativo è stato travasato da CSA in Allocazione e Contabilità, ma per il quale non sono state ancora inviate le relative estensioni (CoGe e/o CoAn) da Allocazione a Contabilità;
- Non contabilizzato Coge e/o Non contabilizzato Coan → stato che si ha quando il DG è stato elaborato in Allocazione e di cui sono state inviate le estensioni (CoGe o CoAn) in Contabilità;
- Contabilizzato Coge e/o Contabilizzato Coan → stato che si ha quando sono state eseguite le scritture CoGe e/o CoAn effettuate in Contabilità.

Se il DG è '*Contabilizzato Coge*' e non è ancora stato emesso l'Ordinativo di pagamento, è necessario prima annullare la contabilizzazione delle scritture CoGe e poi modificare lo stato in '*Riallocabile Coge*'.

Invece se l'Ordinativo è stato emesso, non è più possibile annullare la contabilizzazione e rielaborare il DG lato Coge in Allocazione.

Al contrario non c'è nessuna limitazione nel caso in cui il DG sia '*Contabilizzato Coan*', essendo sufficiente annullare la contabilizzazione delle scritture CoAn e poi modificare lo stato in '*Riallocabile Coan*', a patto che l'esercizio cui si riferisce quel DG non sia stato chiuso.

E' necessario fare l'accesso ad UGOV – Contabilità, cliccando sull'icona '*Area Amministrativa*'.

Per i DG con un numero di estensioni superiore al valore di default si dovrà utilizzare la nuova sezione **Documenti Gestionali** → **Procedure** → **Stipendio**

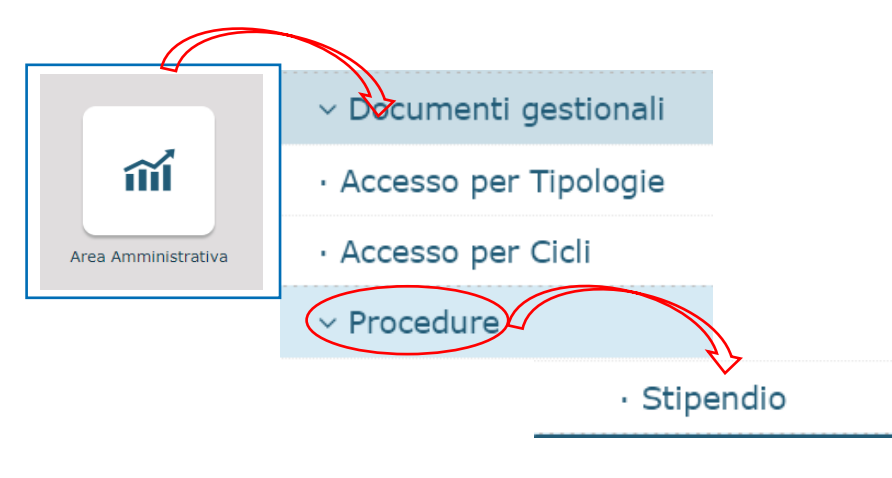

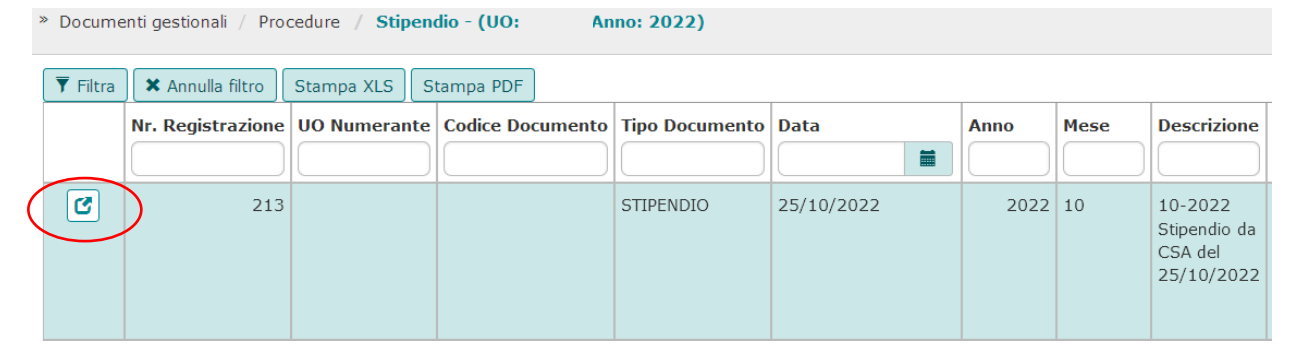

Dopo aver definito il contesto selezionando Anno e Unità Organizzativa sarà possibile visualizzare l'elenco dei DG stipendio creati da CSA.

Selezionando un dato DG sarà possibile stampare i dettagli gestionali, le estensioni coge e le estensioni coan tramite il pulsante 'Stanpe'.

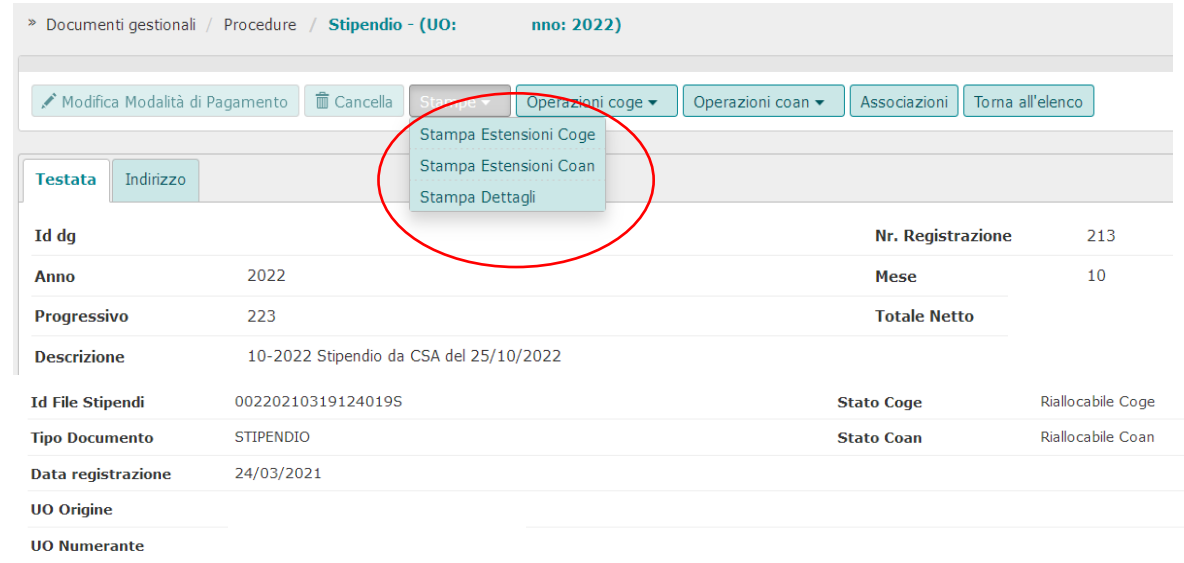

Sempre in questa sezione vi è la possibilità di rendere riallocabili le estensioni CoGe e CoAn dei Dg operando tramite i pulsanti Operazioni Coan e Operazioni Coge.

In particolare si dovrà selezionare 'Rendi riallocabile coge' e/o 'Rendi riallocabile coan' a seconda dei casi.

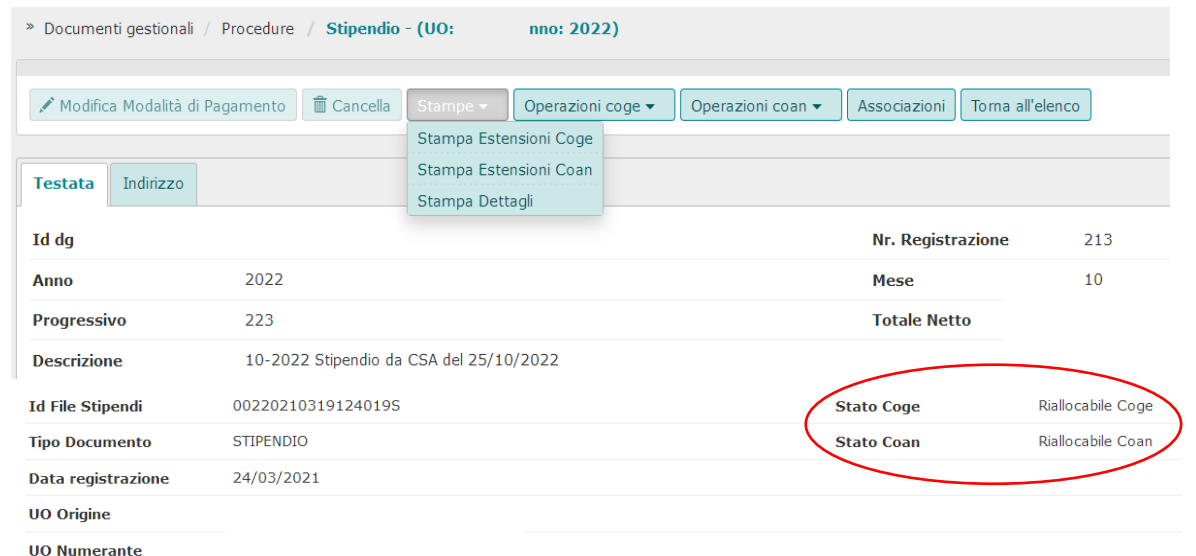

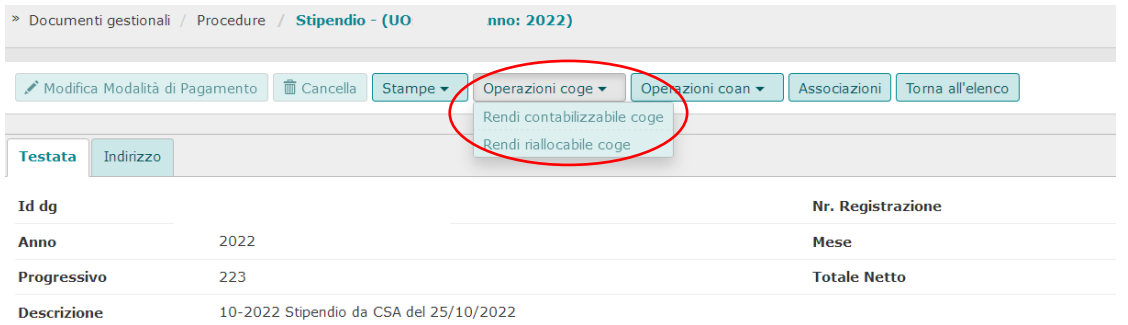

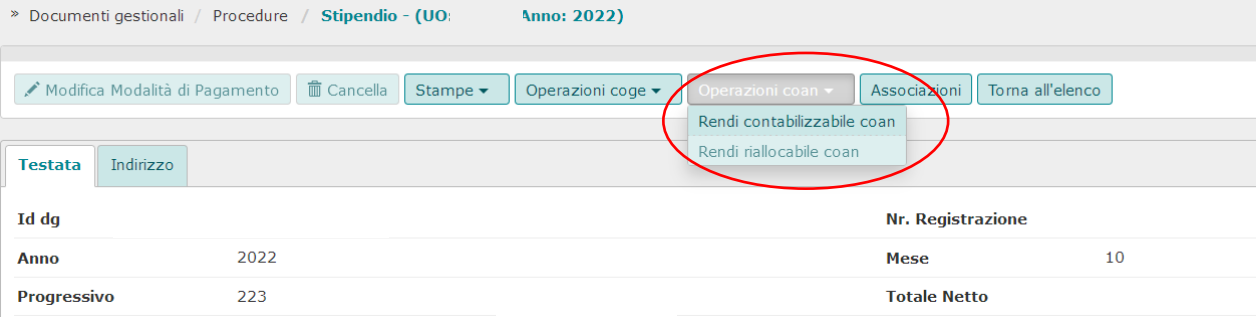

E' necessario fare l'accesso ad UGOV – Contabilità, cliccando sull'icona '*Area Amministrativa*':

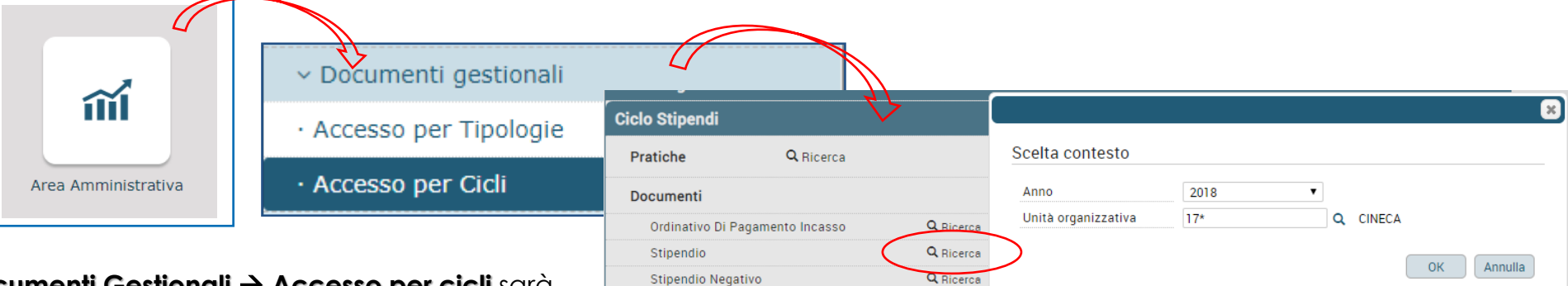

La sezione **Documenti Gestionali** → **Accesso per cicli** sarà utilizzabile solo per i DG che hanno un numero di estensioni inferiore al valore di default (5000 righe). All'apertura della maschera successiva, cliccare su '*Recupera*': si visualizzerà la lista dei DG presenti in Contabilità, dopo la liquidazione in CSA e *l'invio delle estensioni da Allocazione*:

> 1. Effettuare la ricerca per '*numero registrazione DG'* o per '*Codice DG'* (ID\_DG);

2. Cliccando su  $\begin{pmatrix} 0 \\ 1 \end{pmatrix}$ , si apre il singolo DG da cui sono visibili gli '*Stati applicativi*' del DG.

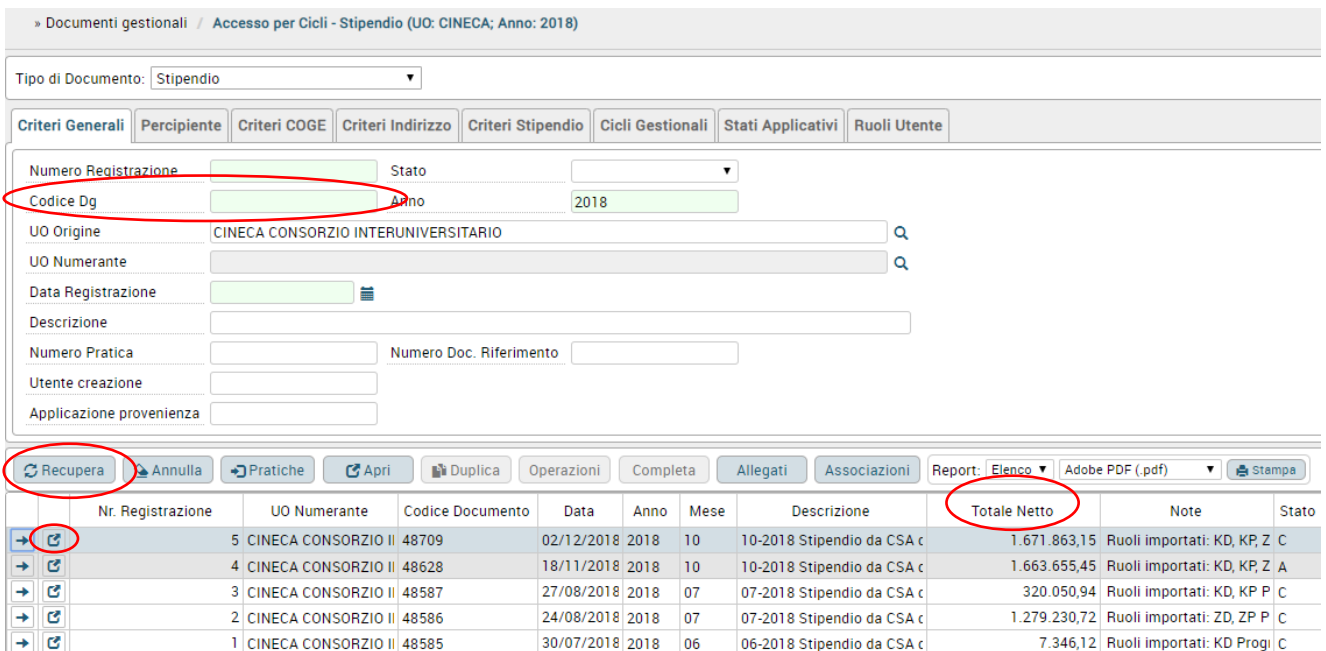

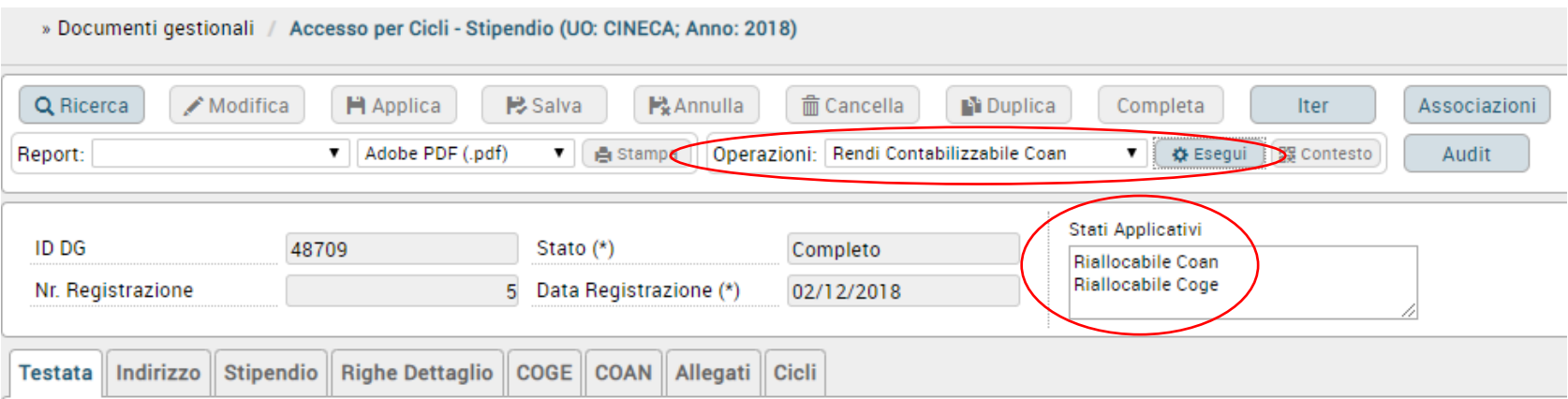

Da questa funzione sarà possibile modificare lo stato del DG agendo sul menu a tendina di 'Operazioni' e poi cliccando su Esegui. All'atto della creazione del DG Stipendio i dettagli relativi alle estensioni CoGe e CoAn risulteranno vuoti.

Invece, nel caso in cui per un DG sia già stata effettuato l'invio delle estensioni e questo sia stato successivamente annullato, allora i dettagli relativi alle estensioni CoGe e/o CoAn resteranno valorizzati, ma gli stati applicativi saranno 'Riallocabile Coge', 'Riallocabile Coan'.

Se lo stato del DG è diverso da Riallocabile Coge o Riallocabile Coan e si intende rielaborare il DG in Allocazione, è necessario prima modificarne lo stato selezionando nel menù a tendina di 'Operazioni' rispettivamente '*Rendi Riallocabile Coge*' o '*Rendi Riallocabile Coan*' per poi cliccare su 'Esegui'.

#### **ANNULLAMENTO ELABORAZIONE DG STIPENDIO IN CONTABILITÀ**

Qualora l'Ateneo o l'Ente abbia necessità di annullare una precedente elaborazione CoGe e/o CoAn di un DG Stipendio o Stipendio Negativo, occorre aver operato in Contabilità in modo che quel DG si trovi nello stato Riallocabile Coge e/o Riallocabile Coan.

Facendo questo, sarà possibile annullare la precedente elaborazione di quel DG in Allocazione nella sezione Fonti Dati > Caricamento DG Stipendi. Basterà prima selezionare COGE e/o COAN e poi l'opzione 'Mostra già contabilizzati', inserire nel campo 'Cerca' l'ID\_DG o il numero di registrazione del DG Stipendio o Stipendio Negativo e cliccare su 'OK'.

A quel punto si dovrà selezionare il DG e cliccare sul pulsante del Reset per annullare la precedente elaborazione.

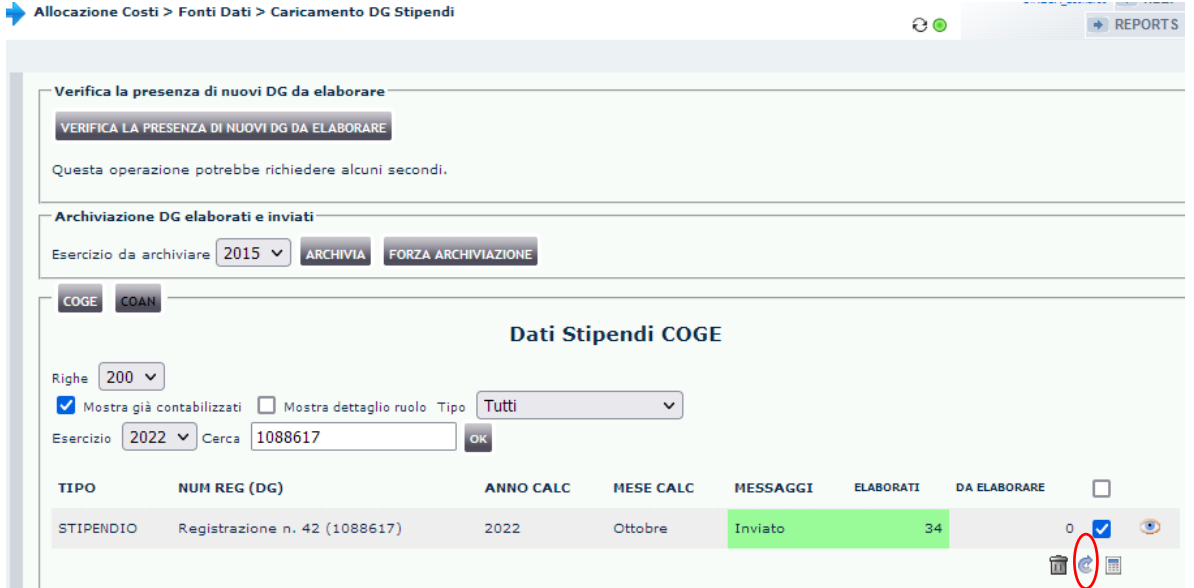

### **3 COSE DA RICORDARE**

I ticket vanno sulla coda **SDPC**

**?!**

Il manuale si trova su wiki: **https://wiki.ugov.it/confluence/display /UGOVHELP/Allocazione+ Costi**

Se la domanda è complessa chiedete una consulenza.

Buon lavoro!

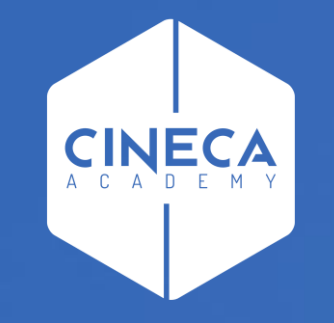

## **GRAZIE**

#### **Leonardo Lauri**